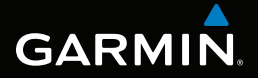

# Rino® série 600

# Guide de l'utilisateur

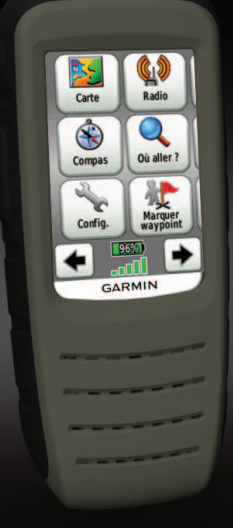

© Garmin Ltd. ou ses filiales, 2011

Tous droits réservés. En vertu des lois sur les droits d'auteur, toute reproduction totale ou partielle du présent manuel est interdite sans l'accord écrit de Garmin. Garmin se réserve le droit de modifier ou d'améliorer ses produits et de modifier le contenu du présent manuel sans obligation de préavis. Visitez le site [www.garmin.com](http://www.garmin.com) pour obtenir des mises à jour et de l'information supplémentaire sur l'utilisation de cet appareil.

Garmin®, le logo Garmin, Rino®, BlueChart® et City Navigator® des marques de Garmin Ltd. ou de ses filiales, déposées aux États-Unis et dans d'autres pays. HomePort™, BaseCamp™, ANT™ et ANT+™ sont des marques de commerce de Garmin Ltd. ou de ses filiales. Ces marques de commercer ne peuvent être utilisées sans l'autorisation expresse de Garmin.

Windows® est une marque déposée de Microsoft Corporation aux États-Unis et dans d'autres pays. Mac® est une marque déposée d'Apple Computer, Inc. microSD™ est une marque de commerce de SD-3C, LLC. Les autres marques et noms de produit sont la propriété de leurs détenteurs respectifs.

# **Table des matières**

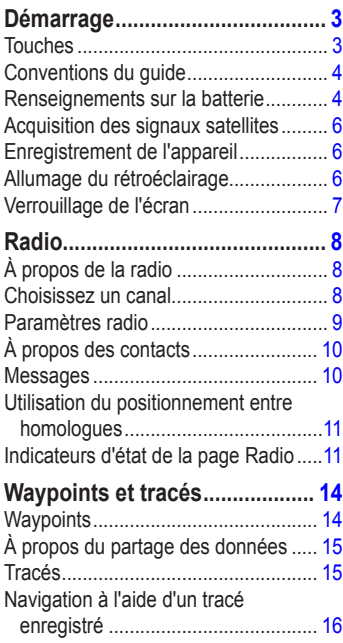

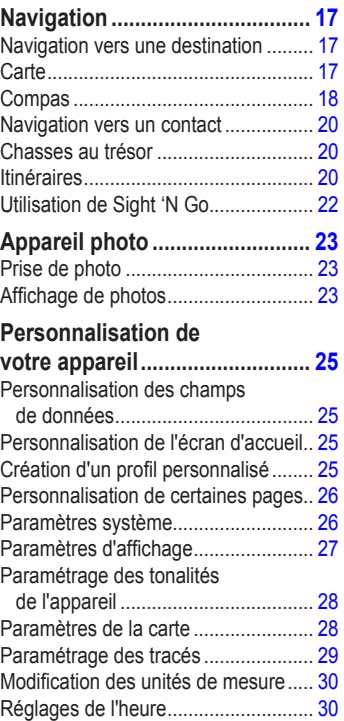

### Table des matières

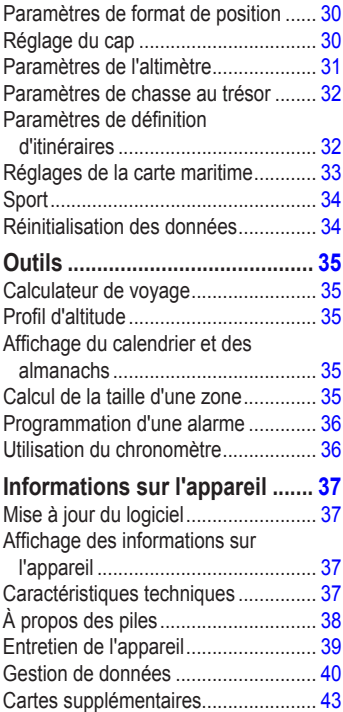

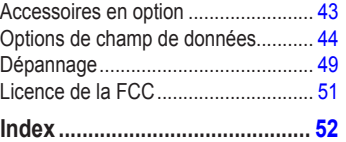

# **Démarrage**

## **Avertissement**

<span id="page-4-0"></span>Reportez-vous au guide *Informations importantes relatives au produit et à la sécurité* fourni avec le produit afin de prendre connaissance des avertissements et autres informations sur le produit.

Lorsque vous utilisez le produit pour la première fois, vous devez effectuer les opérations suivantes afin de configurer l'appareil et de vous familiariser avec les fonctions de base.

- 1. Installation de la batterie ou des piles (page 4).
- 2. Enregistrement de l'appareil [\(page](#page-7-1) 6).
- 3. Acquisition des signaux satellites [\(page](#page-7-2) 6).
- 4. Configuration de la radio ([page](#page-10-1) 9).
- 5. Marquage d'un waypoint, ou point de cheminement [\(page](#page-15-1) 14).
- 6. Enregistrement d'un tracé [\(page](#page-17-1) 16).
- 7. Navigation vers une destination ([page](#page-18-1) 17).
- 8. Étalonnage du compas ([page](#page-19-1) 18).

### **Touches**

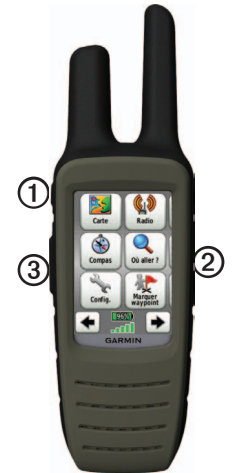

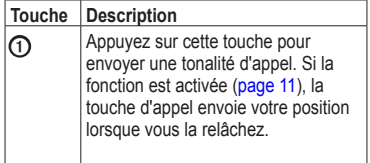

<span id="page-5-0"></span>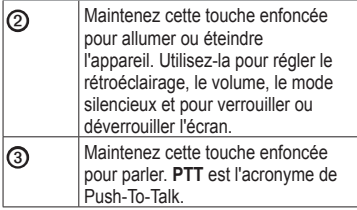

## **Conventions du guide**

Toutes les pages sont disponibles à l'écran d'accueil. Utilisez les flèches  $\blacklozenge$  et  $\blacktriangleright$  pour faire défiler les pages. Les petites flèches (>) qui figurent dans le texte indiquent que vous devez sélectionner une série d'éléments dans l'ordre. Par exemple, « Sélectionnez **Supprimer** > **Oui**. »

### **Renseignements sur la batterie**

L'appareil fonctionne à l'aide de la batterie aux ions de lithium fournie ou de quatre piles AA.

Pour lire des conseils sur l'optimisation de l'autonomie et en savoir plus sur la batterie, reportez-vous à la [page](#page-39-1) 38.

#### **Installation de la batterie aux ions de lithium**

**REMAROUE** : la batterie aux ions de lithium ne fonctionne qu'avec le Rino® 650 et 655t.

1. Localisez la batterie **O** livrée avec le produit.

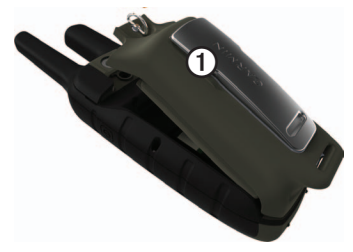

- 2. Alignez les contacts métalliques de la batterie sur ceux situés au dos de l'appareil.
- 3. Appuyez délicatement pour loger la batterie dans le compartiment.
- 4. Tournez l'anneau en D dans le sens des aiguilles d'une montre.

#### <span id="page-6-0"></span>**Charge de la batterie aux ions de lithium**

Chargez la batterie avant d'utiliser l'appareil pour la première fois.

La recharge d'une batterie déchargée dure 6 heures. La charge n'est possible qu'à une température ambiante comprise entre -20 °C et 60 °C (-4 °F à 140 °F).

- 1. Branchez le chargeur secteur sur une prise murale standard.
- 2. Soulevez le capuchon hermétique.
- 3. Branchez la petite extrémité du chargeur secteur dans le connecteur à deux  $b$ roches  $\Omega$ .

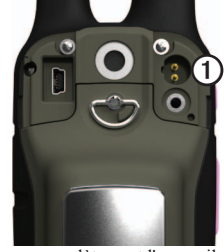

4. Chargez complètement l'appareil.

Une batterie complètement chargée offre une autonomie de 14 heures maximum.

### **Installation des piles AA**

Vous pouvez utiliser des piles alcalines, NiMH ou au lithium au lieu de la batterie aux ions de lithium. Ceci vous permet de continuer à utiliser l'appareil sur la route, lorsque la batterie est déchargée. Pour des résultats optimaux, utilisez des piles NiMH ou au lithium.

1. Tournez l'anneau en D dans le sens inverse des aiguilles d'une montre, puis retirez le couvercle.

#### <span id="page-7-0"></span>Démarrage

- 2. Soulevez le verrou du couvercle pour ouvrir le compartiment en deux.
- 3. Insérez quatre piles AA, en respectant la polarité.

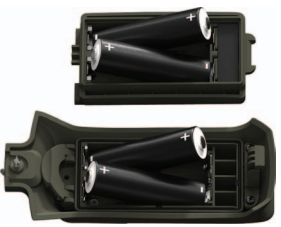

- 4. Replacez le couvercle de la batterie et tournez l'anneau en D dans le sens des aiguilles d'une montre.
- 5. Mettez à jour le type de batterie dans les paramètres du système (page 38).

### <span id="page-7-2"></span>**Acquisition des signaux satellites**

La procédure d'acquisition des signaux peut prendre de 30 à 60 secondes.

- 1. Placez-vous à l'extérieur dans une zone dégagée.
- 2. Mettez l'appareil sous tension.

3. Patientez pendant que l'appareil recherche des satellites.

Un point d'interrogation clignote pendant que l'appareil détermine votre position.

Les barres GPS indiquent la puissance des signaux satellites. Lorsque les barres sont vertes, l'appareil capte des signaux satellites.

## <span id="page-7-1"></span>**Enregistrement de l'appareil**

- Visitez le site [http://my.garmin.com.](http://my.garmin.com)
- Conservez votre facture originale ou une photocopie à un endroit sûr.

# **Allumage du rétroéclairage**

Le rétroéclairage s'éteint au bout d'une certaine période d'inactivité. Pour savoir comment modifier ce délai, reportez-vous à la [page](#page-28-1) 27.

- Sélectionnez  $\bigcap$ .
- Touchez l'écran.

Les alertes et les messages activent également le rétroéclairage.

#### <span id="page-8-0"></span>**Réglage de la luminosité du rétroéclairage**

La luminosité du rétroéclairage varie selon la source d'alimentation. Par exemple, la luminosité est plus faible lorsque l'appareil fonctionne sur des piles AA que lorsqu'il fonctionne sur la batterie aux ions de lithium, même si la luminosité est réglée au maximum. Ce système permet de prolonger la durée de vie des piles AA.

- 1. Sélectionnez  $\bigcirc$  lorsque l'appareil est allumé.
- 2. Appuyez sur **+** et **-** pour régler la luminosité.

### **Verrouillage de l'écran**

**REMARQUE** : cette opération ne verrouille pas les touches.

- 1. Sélectionnez  $\bigcap$ .
- 2. Sélectionnez **Verrouiller**.

# **Radio**

<span id="page-9-0"></span>La page Radio fait office d'interface pour l'utilisation des services FRS (Family Radio Service) et GMRS (General Mobile Radio Service).

# **À propos de la radio**

Au total, le Rino propose 30 canaux et 121 codes de réglage silencieux.

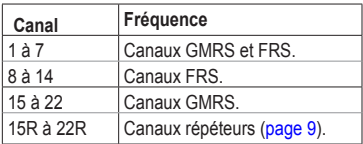

Les fréquences GMRS sont régulées par la FCC. Pour être autorisé à transmettre sur les fréquences GMRS, vous devez obtenir une licence de la FCC [\(page](#page-52-1) 51).

### <span id="page-9-1"></span>**Mise en sourdine de la radio**

- 1. Sélectionnez  $\Omega$ .
- 2. Sélectionnez **Volume**.

# **Choisissez un canal**

- 1. Sélectionnez **Radio** > **Canal**.
- 2. Choisissez un canal à l'aide du  $\sin$  **e**  $+$  ou  $-$ .

### **Balayage des canaux**

Balayez les canaux pour détecter de l'activité vocale.

Sélectionnez **Radio** > **Balayer**.

### **Configuration d'une liste de balayage**

Vous pouvez choisir les canaux et codes à rechercher. Ceci permettra d'accélérer la durée du balayage et d'éviter de manquer une transmission.

- 1. Sélectionnez  $\equiv$  > Configurer la liste de **balayage**.
- 2. Sélectionnez un canal à ajouter.
- 3. Sélectionnez .

#### <span id="page-10-0"></span>**Surveillance de l'activité**

Vous pouvez surveiller l'activité sur un seul canal, notamment la présence de parasites ou de faibles signaux vocaux. Cette fonction est utile si vous sortez de la portée du signal.

Sélectionnez **Radio** > **Surveiller**.

### <span id="page-10-1"></span>**Paramètres radio**

#### $Sélectionnez \equiv \text{Configuration radio}.$

- **Envoi de position** : permet d'envoyer votre position actuelle après chaque transmission [\(page](#page-12-2) 11).
- **Autoriser demandes** : permet d'activer les demandes. Les autres utilisateurs d'appareils Rino pourront ainsi obtenir votre position en envoyant une demande.
- **Puissance** : permet de régler la puissance sur les fréquences GMRS.
- **Alerte météo** : permet de rechercher des alertes météorologiques sur le canal actuel ou tous les canaux disponibles.
- **Mode silencieux** :
	- **CTCSS** : le système de silencieux commandé par tonalité (CTCSS, Continuous Tone Controlled Squelch System) permet d'ignorer les appels non désirés provenant d'autres personnes syntonisant le même canal.
	- **DCS** : le silencieux commandé par code numérique (DCS, Digital-Coded Squelch) permet d'ignorer les appels non désirés provenant d'autres personnes syntonisant le même canal.
- **Canal répéteur** : permet d'activer les canaux répéteurs GMRS 15R-22R. Ces canaux ne sont pas disponibles sur les appareils vendus au Canada. La FCC interdit l'affichage de la position sur les canaux répéteurs.
- **Brouillage** : permet la distorsion des transmissions vocales sur d'autres radios sans fonction de brouillage. Le brouillage n'est pas disponible sur les canaux GMRS.
- **Type de casque** : permet de sélectionner le type de casque que vous utilisez. Pour

<span id="page-11-0"></span>acheter des accessoires, visitez le site <http://buy.garmin.com>ou communiquez avec votre revendeur Garmin.

• **Niveau Vox** : la transmission à commande vocale contrôle le niveau de sensibilité de tout accessoire Vox.

# <span id="page-11-1"></span>**À propos des contacts**

La page de nouveau contact s'affiche la première fois que l'appareil reçoit un signal d'un autre utilisateur de Rino. Depuis cette page, vous pouvez afficher la position de l'utilisateur sur la carte, naviguer jusqu'à sa position ([page](#page-21-1) 20) ou l'ajouter à votre liste de contacts.

### **Ajout d'un contact**

Lorsque le signal d'un nouveau contact est reçu, la page de nouveau contact s'affiche automatiquement.

Sélectionnez **OK** pour enregistrer le contact.

### **Modification des contacts**

- 1. Sélectionnez **Contacts**.
- 2. Sélectionnez un contact.
- 3. Sélectionnez un élément.

4. Sélectionnez ·

### **Affichage des contacts sur la carte**

- 1. Sélectionnez **Contacts**.
- 2. Sélectionnez un contact.
- 3. Sélectionnez **Afficher carte**.

# **Messages**

**REMARQUE** : les messages sont transmis à tous les utilisateurs partageant le même canal et le même code que vous.

Vous pouvez envoyer des messages à d'autres utilisateurs de Rino qui utilisent simultanément le même canal et le même code que vous. Vous pouvez relire des messages précédemment envoyés par vos contacts. Il est également possible de modifier et d'enregistrer des messages favoris pour les envoyer rapidement ultérieurement.

### **Création d'un message**

- 1. Sélectionnez **Messages** > <**Envoi de message**> <**Nouveau message**>.
- 2. Rédigez le message. Vous êtes limité à 13 caractères.
- 3. Sélectionnez .
- <span id="page-12-0"></span>5. Choisissez une option :
	- Sélectionnez **Envoi de message** pour envoyer le message sans l'enregistrer.
	- Sélectionnez **Enregistrer**.
	- Sélectionnez **Envoyer et enregistrer**.

#### **Envoi d'un message favori**

- 1. Sélectionnez **Messages** > <**Envoi de message**>.
- 2. Sélectionnez un message à envoyer.
- 3. Sélectionnez **Envoi de message**.

### <span id="page-12-2"></span>**Utilisation du positionnement entre homologues**

**REMARQUE** : les positions ne peuvent être émises que toutes les 30 secondes, en raison des restrictions imposées par la FCC.

Vous pouvez envoyer votre position à un autre utilisateur Rino à l'aide du positionnement entre homologues. Vous pouvez également suivre les déplacements d'autres utilisateurs Rino et naviguer jusqu'à leur position.

#### <span id="page-12-1"></span>**Activation du positionnement entre homologues**

Sélectionnez **Configuration** > **Envoi de position** > **Activé**.

#### **Envoi de votre position**

Avant d'envoyer votre position, vous devez activer le positionnement entre homologues [\(page](#page-12-1) 11).

- 1. Sélectionnez **Envoi de position** > **Transmettre par radio**.
- 2. Choisissez une catégorie.
- 3. Sélectionnez un élément.
- 4. Sélectionnez **Envoyer**.

### **Indicateurs d'état de la page Radio**

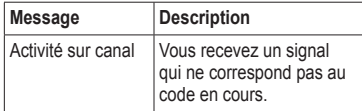

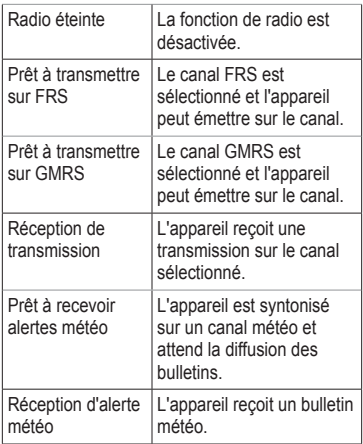

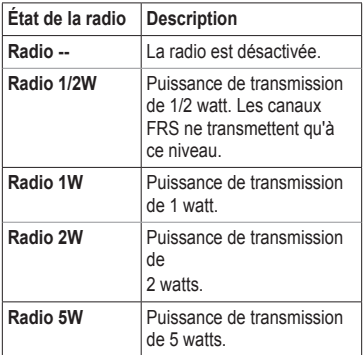

**Remarque** : si la batterie ou les piles de votre appareil ne sont plus assez chargées, la puissance baisse automatiquement. La puissance de transmission est limitée à 2 watts au Canada.

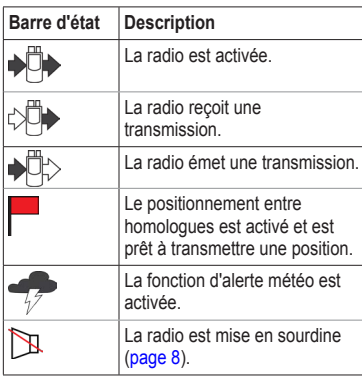

# <span id="page-15-0"></span>**Waypoints et tracés**

# **Waypoints**

Les waypoints, ou points de cheminement, sont des positions que vous enregistrez et gardez en mémoire dans l'appareil.

### <span id="page-15-1"></span>**Création d'un waypoint**

Vous pouvez enregistrer votre position actuelle comme waypoint.

Sélectionnez **Marquer waypoint**.

### **Recherche d'un waypoint**

- 1. Sélectionnez **Où aller?** > **Waypoints**.
- 2. Sélectionnez un waypoint.

### **Modification d'un waypoint**

Avant de pouvoir modifier un waypoint, vous devez le créer.

- 1. Sélectionnez **Gestionnaire de waypoints**.
- 2. Sélectionnez un waypoint.
- 3. Sélectionnez un élément à modifier.
- 4. Entrez les nouvelles informations.
- 5. Sélectionnez .

### **Suppression d'un waypoint**

- 1. Sélectionnez **Gestionnaire de waypoints**.
- 2. Sélectionnez un waypoint.
- 3. Sélectionnez **Supprimer waypoint**.

#### **Positionnement plus précis d'un Waypoint**

L'approximation de waypoint permet de positionner plus précisément un waypoint en recueillant plusieurs échantillons de sa position.

- 1. Sélectionnez **Approximation waypoint**.
- 2. Sélectionnez un waypoint.
- 3. Rendez-vous à sa position.
- 4. Sélectionnez **Lancer**.
- 5. Lorsque la barre d'état d'exactitude de l'échantillon atteint 100%, sélectionnez **Enregistrer**.

Pour un résultat optimal, recueillez quatre à huit échantillons et attendez au moins 90 minutes entre chacun.

## <span id="page-16-0"></span>**À propos du partage des données**

S'il est connecté à un autre appareil compatible, votre appareil peut envoyer et recevoir des données. Vous pouvez partager des waypoints, des trésors, des itinéraires et des tracés.

#### **Envoi et réception sans fil de données**

Avant de pouvoir partager vos données sans fil, vous devez vous placer dans un rayon de 3 mètres (10 pieds) de l'appareil Garmin compatible.

- 1. Sélectionnez **Partager sans fil**.
- 2. Sélectionnez **Transmettre par ANT**.
- 3. Sélectionnez **Envoyer** ou **Recevoir**.
- 4. Suivez les instructions à l'écran.

# **Tracés**

Un tracé représente un enregistrement de votre trajectoire. Le journal de suivi contient de l'information sur les points qui jalonnent le chemin enregistré, notamment l'heure, la position et l'altitude de chaque point.

### **Gestion de l'enregistrement des journaux de suivi**

- 1. Sélectionnez **Configuration** > **Tracés** > **Journal de suivi**.
- 2. Sélectionnez **Enregistrer**, **masquer** ou **Enregistrer**, **afficher la carte**.

Si vous sélectionnez **Enregistrer**, **masquer**, une ligne indique votre tracé sur la carte.

- 3. Sélectionnez **Méthode enregistrement**.
- 4. Choisissez une option :
	- Pour enregistrer des tracés à une fréquence variable afin de créer une représentation optimale, sélectionnez **Auto**.
	- Pour enregistrer des tracés à une distance précise, sélectionnez **Distance**.
	- Pour enregistrer des tracés à une heure précise, sélectionnez **Heure**.
- 5. Sélectionnez **Intervalle**.
- 6. Sélectionnez une option pour enregistrer les tracés plus ou moins souvent.

### <span id="page-17-0"></span>**REMARQUE** : l'option **Le plus souvent**

enregistre le plus grand nombre de détails possible sur le tracé, mais remplit plus rapidement la mémoire de l'appareil.

### <span id="page-17-1"></span>**Affichage du tracé actuel**

Le tracé en cours d'enregistrement est appelé « tracé actuel ».

- 1. Sélectionnez **Gestionnaire de tracés** > **Tracé actuel**.
- 2. Choisissez une option :
	- Pour afficher le tracé en cours sur la carte, sélectionnez **Afficher carte**.
	- Pour afficher le profil d'altitude du tracé en cours, sélectionnez **Profil d'altitude**.

### **Enregistrement du tracé actuel**

- 1. Sélectionnez **Gestionnaire de tracés** > **Tracé actuel**.
- 2. Sélectionnez ce que vous souhaitez enregistrer :
	- Sélectionnez **Enregistrer le tracé**.
	- Sélectionnez **Enregistrer une partie** et choisissez une partie.

#### **Effacement du tracé actuel** Sélectionnez **Configuration** > **Réinitialiser** > **Effacer le tracé actuel** >

**Oui**.

#### **Suppression d'un tracé**

- 1. Sélectionnez **Gestionnaire de tracés**.
- 2. Sélectionnez un tracé.
- 3. Sélectionnez **Supprimer** > **Oui**.

### **Navigation à l'aide d'un tracé enregistré**

Pour pouvoir naviguer selon un tracé, vous devez d'abord l'enregistrer.

- 1. Sélectionnez **Gestionnaire de tracés**.
- 2. Sélectionnez un tracé enregistré.
- 3. Sélectionnez **Afficher carte**.
- 4. Sélectionnez **Aller**.

# <span id="page-18-1"></span>**Navigation**

### <span id="page-18-3"></span><span id="page-18-0"></span>**Navigation vers une destination**

Vous pouvez utiliser le menu Où aller? pour trouver votre destination. Certaines catégories Où aller? ne sont pas disponibles dans toutes les zones et cartes.

- 1. Sélectionner **Où aller?**.
- 2. Sélectionnez un élément.
- 3. Sélectionnez **Aller**.
- 4. Navigation à l'aide de la carte ([page](#page-18-2) 17) ou du compas [\(page](#page-19-2) 18).

### **Recherche près d'une position**

La fonction de recherche permet de trouver des points d'intérêt près d'un point sur la carte, de votre position actuelle ou d'un waypoint. Vous aurez peut-être besoin de cartes supplémentaires. Voir page 43.

1. Sélectionnez **Où** aller? >  $\circledcirc$ 

- 2. Sélectionnez un élément à rechercher à proximité.
- 3. Sélectionnez **Utiliser**.
- 4. Navigation à l'aide de la carte ([page](#page-18-2) 17) ou du compas [\(page](#page-19-2) 18).

### **Démarrage d'un TracBack**

Vous pouvez revenir au début d'un tracé. Ceci vous permet de revenir sur vos pas pour retrouver votre campement ou votre sentier.

- 1. Sélectionnez **Gestionnaire de tracés** > **Tracé actuel** > **Afficher carte**.
- 2. Sélectionnez **TracBack**.

La page de carte s'ouvre et affiche votre itinéraire, représenté par une ligne magenta.

3. Navigation à l'aide de la carte ([page](#page-18-2) 17) ou du compas [\(page](#page-19-2) 18).

### <span id="page-18-2"></span>**Carte**

**A** représente votre position sur la carte. Le symbole  $\triangle$  se déplace avec vous. Lorsque vous naviguez vers une destination, votre

#### <span id="page-19-0"></span>**Navigation**

itinéraire est représenté par une ligne magenta.

Pour personnaliser les paramètres de la carte, reportez-vous à la page 28. Pour personnaliser le tableau de bord de la carte et les champs de données, reportez-vous à la page 26.

#### **Utilisation de la carte**

Vous pouvez utiliser la carte pour suivre un itinéraire actif.

- 1. Sélectionnez **Carte**.
- 2. Suivez  $\triangle$  jusqu'à votre destination.

# <span id="page-19-2"></span>**Compas**

L'appareil est doté d'un compas à 3 axes. Vous pouvez choisir entre un pointeur de relèvement ou un pointeur de parcours pour naviguer jusqu'à votre destination.

**REMARQUE** : si l'appareil est fixé dans un véhicule, le compas affiche le cap GPS et non le cap magnétique.

Pour personnaliser les paramètres du compas, reportez-vous à la [page](#page-31-1) 30.

### <span id="page-19-1"></span>**Étalonnage de la boussole**

### *avis*

Étalonnez le compas électronique en extérieur. Éloignez-vous de toute interférence éventuelle avec le champ magnétique terrestre, qui peut provenir des voitures, des bâtiments ou des lignes électriques aériennes.

Vous devrez étalonner le compas après avoir parcouru de longues distances, après un changement important de température ou après avoir changé les piles.

- 1. Sélectionnez **Compas**.
- 2. Maintenez le compas et attendez que les instructions s'affichent.
- 3. Suivez les instructions à l'écran.

#### **Navigation à l'aide du pointeur de relèvement**

Lorsque vous naviguez vers une destination, le pointeur de relèvement **A** pointe vers votre destination, quelle que soit la direction dans laquelle vous vous dirigez.

- <span id="page-20-0"></span>1. Commencez à naviguer vers une destination [\(page](#page-18-3) 17).
- 2. Sélectionnez **Compas**.
- 3. Pivotez sur vous-même jusqu'à ce que pointe en direction du haut du compas et déplacez-vous dans cette direction jusqu'à votre destination.

### **À propos du pointeur de parcours**

Cette option est particulièrement utile si vous naviguez sur l'eau ou que vous n'avez aucun obstacle important sur votre route.

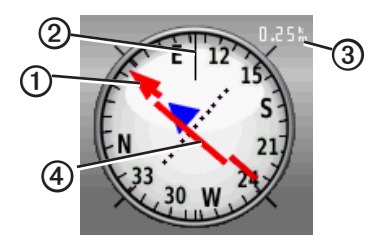

Le pointeur de parcours **O** indique votre situation par rapport à une ligne d'itinéraire <sup>2</sup> menant à destination. La ligne d'itinéraire vers votre destination est basée sur votre point de départ d'origine.

Si vous vous écartez de la trajectoire menant à destination, l'indicateur de déviation (CDI) ➍ affiche la déviation (droite au gauche) par rapport au parcours.

L'échelle **③** fait référence à la distance entre les points sur l'indicateur de déviation.

### **Navigation à l'aide du pointeur de parcours**

Avant de naviguer à l'aide du pointeur de parcours, faites passer le réglage du pointeur à **Parcours (CDI)** ([page](#page-31-1) 30).

- 1. Commencez à naviguer vers une destination [\(page](#page-18-3) 17).
- 2. Sélectionnez **Compas**.
- 3. Naviguez jusqu'à destination à l'aide du pointeur de parcours (page 19).

## <span id="page-21-1"></span><span id="page-21-0"></span>**Navigation vers un contact**

Avant de pouvoir naviguer vers un contact, vous devez d'abord l'enregistrer [\(page](#page-11-1) 10).

- 1. Sélectionnez **Contacts**.
- 2. Sélectionnez un contact.
- 3. Sélectionnez **Afficher carte** > **Aller**.

## **Chasses au trésor**

Le jeu consiste à retrouver un trésor caché à l'aide de coordonnées GPS publiées sur Internet par ceux qui ont caché le trésor (on les appelle parfois « géocacheurs »).

### **Téléchargement de chasses au trésor**

- 1. Connectez votre appareil à un ordinateur (page 41).
- 2. Visitez le site <www.OpenCaching.com>.
- 3. Au besoin, créez un compte.
- 4. Ouvrez une session.

5. Suivez les instructions apparaissant à l'écran pour télécharger des chasses au trésor sur votre appareil.

### **Navigation vers un trésor**

- 1. Sélectionnez **Trésors**.
- 2. Sélectionnez **Rechercher un trésor**.
- 3. Sélectionnez un trésor.
- 4. Sélectionnez **Aller**.

# **Itinéraires**

Un itinéraire est une séquence de waypoints menant à votre destination finale.

### **Création d'un itinéraire**

- 1. Sélectionnez **Calculateur d'itinéraire** > **Créer itinéraire** > **Sélectionner 1er point**.
- 2. Choisissez une catégorie.
- 3. Sélectionnez le premier point de l'itinéraire.
- 4. Sélectionnez **Utiliser** > **Sélectionner point suivant**.
- 5. Répétez les étapes 2 à 4 jusqu'à ce que l'itinéraire soit terminé.

<span id="page-22-0"></span>Un itinéraire doit contenir au moins deux points.

6. Sélectionnez  $\blacktriangleright$  pour enregistrer l'itinéraire.

#### **Modification du nom d'un itinéraire**

- 1. Sélectionnez **Calculateur d'itinéraire**.
- 2. Sélectionnez un itinéraire.
- 3. Sélectionnez **Modifier le nom**.
- 4. Entrez le nouveau nom.
- $5.$  Sélectionnez  $\mathcal O$

#### **Modification d'un itinéraire**

- 1. Sélectionnez **Calculateur d'itinéraire**.
- Sélectionnez un itinéraire.
- 3. Sélectionnez **Modifier l'itinéraire**.
- 4. Sélectionnez un point.
- 5. Choisissez une option :
	- Pour voir le point sur la carte. sélectionnez **Modifier**.
	- Pour modifier l'emplacement du point sur l'itinéraire, sélectionnez **Descendre** ou **Monter**.

• Pour ajouter un point supplémentaire à l'itinéraire, sélectionnez **Insérer**.

Le point supplémentaire est inséré avant le point que vous modifiez.

- Pour supprimer un point de l'itinéraire, sélectionnez **Supprimer**.
- 6. Sélectionnez  $\rightharpoonup$  pour enregistrer l'itinéraire.

### **Affichage d'un itinéraire sur la carte**

- 1. Sélectionnez **Calculateur d'itinéraire**.
- 2. Sélectionnez un itinéraire.
- 3. Sélectionnez **Afficher carte**.

### **Suppression d'un itinéraire**

- 1. Sélectionnez **Calculateur d'itinéraire**.
- 2. Sélectionnez un itinéraire.
- 3. Sélectionnez **Supprimer itinéraire**.

### **Affichage de l'itinéraire actif**

- 1. Avant de naviguer à l'aide d'un itinéraire, sélectionnez **Itinéraire actif**.
- 2. Sélectionnez un point de l'itinéraire pour afficher des informations supplémentaires.

#### <span id="page-23-0"></span>**Navigation**

### **Inversion d'itinéraire**

- 1. Sélectionnez **Calculateur d'itinéraire**.
- 2. Sélectionnez un itinéraire.
- 3. Sélectionnez **Inverser itinéraire**.

## **Utilisation de Sight 'N Go**

Vous pouvez pointer l'appareil vers un objet situé à distance (un phare par exemple), verrouiller la direction, puis naviguer vers l'objet.

- 1. Dans le menu principal, sélectionnez **Voir & Rallier**.
- 2. Pointez l'appareil vers l'objet.
- 3. Sélectionnez **Verrouiller direction** > **Définir parcours**.
- 4. Utilisez le compas pour naviguer jusqu'à l'objet.

#### **Début de la navigation vers la position d'un Homme à la mer**

Vous pouvez enregistrer la position d'un Homme à la mer et commencer à naviguer en sa direction.

- 1. Sélectionnez **Homme à la mer** > **Lancer**. La page de carte s'ouvre et affiche votre itinéraire, représenté par une ligne magenta.
- 2. Navigation à l'aide de la carte ([page](#page-18-2) 17) ou du compas [\(page](#page-19-2) 18).

### **Arrêt de la navigation**

Sélectionnez **Où aller?** > **Arrêt de la navigation**.

# **Appareil photo**

<span id="page-24-0"></span>Le Rino 655t vous permet de prendre des photos. Lorsque vous prenez une photo, la position géographique est automatiquement enregistrée dans l'information associée à la photo. Vous pouvez naviguer jusqu'à cette position comme s'il s'agissait d'un waypoint [\(page](#page-25-0) 24).

# <span id="page-24-1"></span>**Prise de photo**

- 1. Sélectionnez **Appareil photo**.
- 2. Tournez l'appareil horizontalement ou verticalement pour modifier l'orientation de la photo.
- 3. Au besoin, effectuez un zoom avant ou arrière en sélectionnant + ou -.
- 4. Sélectionnez  $\overline{O}$  pour prendre une photo.

# **Affichage de photos**

Vous pouvez afficher les photos prises à l'aide de l'appareil photo [\(page](#page-24-1) 23) ainsi que celles transférées sur l'appareil ([page](#page-25-1) 24).

- 1. Sélectionnez **Visionneuse photos**.
- 2. Sélectionnez  $\bigoplus$  et  $\bigoplus$  pour voir toutes les photos.
- 3. Sélectionnez une photo pour l'agrandir.

### **Tri des photos**

- 1. Sélectionnez **Visionneuse photos**.
- 2. Sélectionnez $\blacksquare$
- 3. Sélectionnez **Les plus récentes**, **Près d'une position** ou **À une date précise**.

### **Affichage du lieu où une photo a été prise**

- 1. Sélectionnez **Visionneuse photos**.
- 2. Sélectionnez une photo.
- 3. Sélectionnez  $\Omega$ .

### **Suppression d'une photo**

- 1. Sélectionnez **Visionneuse photos**.
- 2. Sélectionnez une photo.
- 3. Sélectionnez  $\blacksquare >$  Oui.

#### <span id="page-25-2"></span><span id="page-25-0"></span>**Navigation vers le lieu où une photo a été prise**

- 1. Sélectionnez **Où aller?** > **Photos**.
- 2. Sélectionnez une photo.
- 3. Sélectionnez **Aller**.
- 4. Navigation à l'aide de la carte ([page](#page-18-2) 17) ou du compas [\(page](#page-19-2) 18).

#### <span id="page-25-1"></span>**Téléchargement de photos depuis ou vers l'appareil**

Avant de pouvoir télécharger des photos sur Garmin Connect, vous devez ouvrir un compte myGarmin.

- 1. Visitez le site <http://my.garmin.com> et connectez-vous à votre compte myGarmin.
- 2. Connexion de votre appareil à votre ordinateur (page 41).
- 3. Suivez les instructions qui s'affichent à l'écran pour télécharger des photos depuis ou vers votre appareil.

# <span id="page-26-0"></span>**Personnalisation de votre appareil**

### <span id="page-26-1"></span>**Personnalisation des champs de données**

Les champs de données apparaissant à l'écran peuvent être personnalisés. Pour obtenir une description des champs de données, reportezvous à la [page](#page-45-1) 44.

- 1. Sélectionnez un champ de données pour le modifier.
- 2. Sélectionnez un champ de données dans la liste.

### **Personnalisation de l'écran d'accueil**

Vous pouvez personnaliser l'affichage des pages sur l'écran d'accueil.

- 1. Sélectionnez **Configuration** > **Menu principal**.
- 2. Sélectionnez l'icône que vous souhaitez modifier.
- 3. Choisissez une option :
- Sélectionnez le nouvel emplacement de l'icône.
- $\cdot$  Sélectionnez pour supprimer l'icône.

### **Création d'un profil personnalisé**

Vous pouvez personnaliser les paramètres et champs de données pour une activité ou un voyage précis.

- 1. Personnalisez les paramètres [\(page](#page-27-1) 26).
- 2. Personnalisez les champs de données [\(page](#page-26-1) 25).
- 3. Sélectionnez **Configuration** > **Profils**.
- 4. Sélectionnez **Ajouter profil** > **OK**.

### **Modification du nom d'un profil**

- 1. Sélectionnez **Configuration** > **Profils**.
- 2. Sélectionnez un profil.
- 3. Sélectionnez **Modifier le nom**.
- 4. Entrez le nouveau nom.
- 5. Sélectionnez .

### **Suppression d'un profil**

1. Sélectionnez **Configuration** > **Profils**.

#### <span id="page-27-0"></span>Personnalisation de votre appareil

- 2. Sélectionnez un profil.
- 3. Sélectionnez **Supprimer**.

### **Personnalisation de certaines pages**

Vous pouvez personnaliser les données et tableaux de bord de la carte, du compas, du calculateur de voyage et du profil d'altitude.

#### **Activation des champs de données de la carte**

Par défaut, la carte n'affiche aucun champ de données. Vous devez les activer avant de pouvoir les modifier.

- 1. Sélectionnez **Configuration** > **Carte** > **Champs de données**.
- 2. Sélectionnez le nombre de champs de données à afficher.

### **Modification des champs de données**

Vous devez activer les champs de données de la carte avant de pouvoir les modifier (page 26).

- 1. Ouvrez la page pour laquelle vous souhaitez modifier les champs de données.
- 2. Sélectionnez un champ de données à personnaliser.

3. Sélectionnez un type de champ de données. Pour obtenir une description des champs de données, reportez-vous à la [page](#page-45-1) 44.

### **À propos des tableaux de bord**

Chaque tableau de bord comporte des informations différentes sur votre itinéraire ou votre position.

#### **Personnalisation des tableaux de bord**

- 1. Ouvrez la page pour laquelle vous souhaitez personnaliser les tableaux de bord.
- 2. Choisissez une option :
	- Pour le calculateur de voyage et le compas, sélectionnez.
	- Pour la carte, sélectionnez **Configuration** > **Carte**.
- 3. Sélectionnez un tableau de bord.

### <span id="page-27-1"></span>**Paramètres système**

#### Sélectionnez **Configuration** > **Système**.

• **GPS** : pour régler le GPS sur **Normal**, **WAAS/EGNOS** (Wide Area Augmentation System / European Geostationary Navigation Overlay Service) ou **Mode**

*26 Rino série 600 – Guide de l'utilisateur*

<span id="page-28-0"></span>**Démo** (GPS désactivé). Pour plus d'informations sur la fonction WAAS, visitez la page [www.garmin.com](www.garmin.com/aboutGPS/waas.html) [/aboutGPS/waas.html](www.garmin.com/aboutGPS/waas.html).

• **Langue** : pour choisir la langue de l'appareil.

> **REMARQUE** : les changements de langue n'affectent en rien les données entrées par l'utilisateur ou les données de carte, telles que les noms de rues.

- **Type de pile** : pour sélectionner le type de pile que vous utilisez.
- **Interface** : pour définir le format de l'interface série :
	- **Garmin Spanner** : permet d'utiliser le port USB avec la plupart des programmes de cartographie compatibles NMEA 0183 en créant un port série virtuel.
	- **Série Garmin** : format propriétaire de Garmin utilisé pour fournir des données de protocole PVT.
- **Entrée/Sortie NMEA** : fournit une sortie et une entrée NMEA 0183 standard.
- **Sortie texte** : fournit une sortie texte ASCII simple des informations de position et de vitesse.
- **RTCM** (Radio Technical Commission for Maritime Services) : permet à l'appareil de recevoir des informations DGPS (Differential Global Positioning System) à partir d'un appareil fournissant des données RTCM au format SC-104.

## <span id="page-28-1"></span>**Paramètres d'affichage**

Sélectionnez **Configuration** > **Affichage**.

• **Temporisation du rétroéclairage** : pour régler le délai au bout duquel le rétroéclairage s'éteint.

**REMAROUE** : pour régler la luminosité, reportez-vous à la page 7.

#### <span id="page-29-0"></span>Personnalisation de votre appareil

- **Couleur de fond** : pour choisir la couleur de l'écran de l'appareil.
- **Capture d'écran** : pour effectuer des captures d'écran de l'appareil.
- **Économie d'énergie** : l'écran s'éteint après une certaine période d'inactivité afin de prolonger l'autonomie de la batterie.
- **Étalonnage de l'écran** : page 28.

### **Étalonnage de l'écran tactile**

En principe, l'écran ne nécessite pas d'étalonnage. Cependant, s'il ne semble pas réagir adéquatement, procédez à l'étalonnage.

- 1. Sélectionnez **Configuration** > **Affichage** > **Étalonnage de l'écran**.
- 2. Suivez les directives affichées.

### **Paramétrage des tonalités de l'appareil**

Vous pouvez personnaliser les tonalités des messages, des touches, des avertissements de changement de direction et des alarmes.

1. Sélectionnez **Configuration** > **Tonalités**.

2. Sélectionnez une tonalité pour chaque type audible.

### **Paramètres de la carte**

Sélectionnez **Configuration** > **Carte**.

- **Orientation** : sélectionnez la manière dont la carte s'affiche à l'écran.
	- **Nord en haut** : pour afficher le nord en haut de la page.
	- **Tracé en haut** : pour afficher votre direction actuelle orientée vers le haut de la page.
	- **Mode Automobile** : pour afficher la perspective à utiliser lorsque vous conduisez et les informations relatives au prochain changement de direction.
- **Zoom auto** : pour sélectionner automatiquement le niveau de zoom approprié pour une utilisation optimale sur votre carte. Lorsque l'option **Désactivé** est sélectionnée, vous devez effectuer les zooms avant ou arrière manuellement.
- **Champs de données** : voir [page](#page-45-1) 44.
- **Configuration avancée de la page Carte** : permet de définir les niveaux de zoom, la taille du texte ainsi que le niveau de détail

<span id="page-30-0"></span>de la carte.

- **Niveaux de zoom** : permet de sélectionner le niveau de zoom pour les éléments de la carte.
- **Taille du texte** : permet de sélectionner la taille du texte pour les éléments de la carte.
- **Détail** : pour sélectionner le niveau de détail de la carte. L'affichage d'un grand nombre de détails ralentit l'affichage de la carte.
- **Relief ombré** : pour afficher le relief sur la carte (le cas échéant) ou désactiver l'ombrage.
- **Information carte** : permet d'activer ou de désactiver les cartes actuellement chargées dans l'appareil. Pour acheter des cartes additionnelles, reportez-vous à la page 43.

### **Paramétrage des tracés**

Sélectionnez **Configuration** > **Tracés**.

- **Journal de suivi** : pour activer ou désactiver l'enregistrement des tracés.
- **Méthode d'enregistrement** :
- **Distance** : pour enregistrer en entrant une distance précise.
- **Heure** : pour enregistrer en entrant une heure précise.
- **Auto** : pour enregistrer les tracés à une fréquence variable afin de créer une représentation optimale.
- **Intervalle** : pour sélectionner une fréquence d'enregistrement du journal de suivi. L'enregistrement plus fréquent de points crée un tracé plus détaillé, mais remplit plus rapidement le journal de suivi.
- **Archivage automatique** : pour sélectionner une méthode d'archivage automatique afin d'organiser vos tracés. Les tracés sont enregistrés et effacés automatiquement en fonction des paramètres utilisateur.
- **Couleur** : pour choisir la couleur du tracé sur la carte.

### <span id="page-31-0"></span>**Modification des unités de mesure**

Vous pouvez personnaliser les unités de mesure de la distance et de la vitesse, d'altitude, de profondeur, de température et de pression.

- 1. Sélectionnez **Configuration** > **Unités**.
- 2. Sélectionnez un type de mesure.
- 3. Sélectionnez l'unité de mesure de ce paramètre.

# **Réglages de l'heure**

Sélectionnez **Configuration** > **Heure**.

- **Format d'heure** : pour afficher l'heure au format 12 ou 24 heures.
- **Fuseau horaire** : pour sélectionner le fuseau horaire de l'appareil. Vous pouvez sélectionner **Automatique** pour définir le fuseau automatiquement en fonction de votre position GPS.

## **Paramètres de format de position**

**Remarque** : ne modifiez pas le système de coordonnées du format de position ou du système géodésique, sauf si vous utilisez une carte spécifiant un format de position différent.

Sélectionnez **Configuration** > **Format position**.

- **Format position** : pour définir le format de position dans lequel apparaîtra la lecture d'une position donnée.
- **Système géodésique** : pour définir le système de coordonnées qui structure la carte.
- **Ellipsoïde de la carte** : pour afficher le système de coordonnées que l'appareil utilise. Le système de coordonnées utilisé par défaut est WGS 84.

# <span id="page-31-1"></span>**Réglage du cap**

Vous pouvez personnaliser les paramètres du compas.

Sélectionnez **Configuration** > **Cap**.

*30 Rino série 600 – Guide de l'utilisateur*

- <span id="page-32-0"></span>• **Affichage** : pour définir le type de cap directionnel figurant sur le compas.
- **Référence nord** : pour définir la référence nord du compas.
- **Ligne Rallier/pointeur** : pour sélectionner le mode d'affichage du parcours.
	- **Relèvement** (**Petit** ou **Grand**) : indique la direction de votre destination.
	- **Parcours** (**CDI**) : indique votre relation par rapport à une ligne d'itinéraire menant à une destination.
- **Compas** : permet de passer d'un compas électronique à un compas GPS lorsque vous vous déplacez à une vitesse supérieure pendant une période définie (**Auto**) et de désactiver le compas.

## **Paramètres de l'altimètre**

Sélectionnez **Configuration** > **Altimètre**.

• **Étalonnage automatique** : lance l'étalonnage automatique de l'altimètre chaque fois que vous allumez l'appareil.

- **Mode Baromètre**
	- **Altitude variable** : le baromètre fonctionne lorsque vous vous déplacez.
	- **Altitude fixe** : le baromètre fonctionne lorsque vous êtes immobile.

### • **Enregistrement des pressions**

- **Enregistrer quand allumé** : enregistre les données de pression uniquement lorsque l'appareil est allumé. Ceci peut être utile lorsque vous recherchez des fronts de pression.
- **Enregistrer toujours** : enregistre les données de pression toutes les 15 minutes, même lorsque l'appareil est éteint.
- **Type de tracé**
	- **Altitude/Heure** : enregistre les changements d'altitude sur une période donnée.
	- **Altitude/Distance** : enregistre les changements d'altitude sur une

distance donnée.

- <span id="page-33-0"></span>◦ **Pression barométrique** : enregistre la pression barométrique sur une période donnée.
- **Pression atmosphérique** : enregistre les changements de pression atmosphérique sur une période donnée.
- **Étalonnage de l'altimètre** : [page](#page-33-1) 32.

#### <span id="page-33-1"></span>**Étalonnage de l'altimètre barométrique**

Vous pouvez étalonner manuellement l'altimètre barométrique si vous connaissez l'altitude ou la pression correcte.

- 1. Sélectionnez **Configuration** > **Altimètre**.
- 2. Sélectionnez **Étalonnage altimètre**.
- 3. Suivez les directives affichées.

### **Paramètres de chasse au trésor**

Sélectionnez **Configuration** > **Trésors**.

- **Liste des trésors** : permet d'afficher la liste des trésors par noms ou par codes.
- **Trésors trouvés** : permet de modifier le nombre de trésors trouvés. Ce nombre augmente automatiquement à chaque fois que vous consignez un trésor trouvé.
- **Filtre** : permet de filtrer une liste de trésors en fonction de certains facteurs, notamment le niveau et la difficulté.
- **Recherche chirp**™ : pour activer ou désactiver la recherche de chirp. Un chirp est un petit accessoire que vous pouvez programmer et laisser dans un trésor.
- **Programmer le chirp**™ : pour programmer l'accessoire chirp. Reportez-vous au *manuel du chirp* sur le site <www.garmin.com>.

### **Paramètres de définition d'itinéraires**

Sélectionnez **Configuration** > **Définition d'itinéraire**.

• **Méthode de guidage** : pour définir la

<span id="page-34-0"></span>méthode de guidage et de calcul de vos itinéraires.

- **Vol d'oiseau** : calcule les itinéraires point à point.
- **Sur route - Temps** : calcule les itinéraires sur route nécessitant un temps de conduite minimal.
- **Sur route - Distance** : calcule les itinéraires sur route les plus courts en termes de distance.
- **Averti** : permet de choisir un mode de calcul d'itinéraire avant de commencer la navigation.
- **Calculer itinéraires pour** : optimise les itinéraires pour la méthode de transport choisie.
- **Verrouiller sur route** : pour verrouiller l'icône qui représente votre position sur la carte sur la route la plus proche.
- **Transitions à vol d'oiseau**
	- **Auto** : vous amène automatiquement au point suivant.
- **Manuel** : pour sélectionner le point suivant de l'itinéraire.
- **Distance** : vous amène au point suivant de l'itinéraire lorsque vous vous trouvez à moins d'une distance spécifiée de votre point actuel.
- **Réglage contournement** : permet de sélectionner le type de route à éviter.

## **Réglages de la carte maritime**

Sélectionnez **Configuration** > **Marine**.

- **Mode carte marine** :
	- **Nautique** : affiche différentes fonctions de carte en différentes couleurs, de manière à ce que les points d'intérêt soient plus facilement lisibles. La carte nautique est similaire aux dessins des cartes papier.
	- **En pêche** (nécessite des cartes marines) : affiche une vue détaillée des découpes du fond et des sondes de profondeur. Simplifie la présentation

#### <span id="page-35-0"></span>Personnalisation de votre appareil

de la carte pour une utilisation optimale en pêche.

- **Aspect** : permet de définir l'apparence des aides à la navigation marine sur la carte.
- **Configuration d'alarme marine**
	- **Alarme de dérive** : l'alarme se déclenche lorsque vous dépassez une certaine distance de dérive au mouillage.
	- **Alarme écart route** : l'alarme se déclenche lorsque vous vous écartez de votre itinéraire d'une certaine distance.
	- **Eaux profondes/Haut-fond** : l'alarme se déclenche lorsque vous entrez dans des eaux d'une profondeur déterminée.

### **Configuration des alarmes marines**

- 1. Sélectionnez **Configuration** > **Marine** > **Configuration alarmes marines**.
- 2. Sélectionnez un type d'alarme.
- 3. Sélectionnez **Activé**.
- 4. Entrez une distance.
- 5. Sélectionnez .

# **Sport**

Pour plus d'information sur les accessoires de sport en option, reportez-vous à la [page](#page-44-1) 43.

# **Réinitialisation des données**

Vous pouvez réinitialiser les données de trajet, supprimer tous les waypoints, effacer le tracé actuel ou restaurer les valeurs par défaut.

- 1. Sélectionnez **Configuration** > **Réinitialiser**.
- 2. Sélectionnez un élément à réinitialiser.

#### **Restauration des paramètres par défaut**

Vous pouvez rétablir toutes les valeurs que vous avez configurées aux valeurs d'origine.

Sélectionnez **Configuration** > **Réinitialiser** > **Restaurer configuration usine** > **Oui**.

# **Outils**

### <span id="page-36-0"></span>**Calculateur de voyage**

Le calculateur de voyage affiche votre vitesse actuelle, votre vitesse moyenne, votre vitesse maximale, l'odomètre de trajet, ainsi que d'autres statistiques utiles.

Pour personnaliser les paramètres du calculateur de voyage, reportez-vous à la page 26.

### **Profil d'altitude**

Par défaut, le profil d'altitude affiche l'altitude pour la durée écoulée. Pour personnaliser le profil d'altitude, reportez-vous à la page 26.

### **Affichage du calendrier et des almanachs**

Vous pouvez afficher l'activité de l'appareil pour chaque journée, ainsi que des données d'almanach concernant le coucher et le lever du soleil, les phases de la lune et les possibilités de chasse et de pêche.

- 1. Choisissez une option :
	- Pour voir l'activité de l'appareil à une date précise, sélectionnez **Calendrier**.
	- Pour voir les heures de lever et de coucher du soleil et de la lune, sélectionnez **Soleil et lune**.
	- Pour connaître les meilleures heures de chasse et de pêche, sélectionnez **Chasse et pêche**.
- 2. Au besoin, passez d'un mois à l'autre à l'aide des flèches.
- 3. Sélectionnez un jour.

## **Calcul de la taille d'une zone**

- 1. Sélectionnez **Calcul de zone** > **Lancer**.
- 2. Délimitez en marchant le périmètre de la zone à calculer.
- 3. Une fois terminé, sélectionnez **Calculer**.

### <span id="page-37-0"></span>**Programmation d'une alarme**

Vous pouvez régler l'appareil de manière à ce qu'il s'allume à une heure déterminée, si toutefois il n'est pas déjà allumé.

- 1. Sélectionnez **Réveil**.
- 2. Réglez l'heure à l'aide de **+** et **-**.
- 3. Sélectionnez **Activer l'alarme**.
- 4. Choisissez une option.

L'alarme se déclenche à l'heure choisie. Si l'appareil est éteint à l'heure de l'alarme, il s'allume pour que cette dernière retentisse.

# **Utilisation du chronomètre**

Sélectionnez **Chronomètre**.

# <span id="page-38-0"></span>**Informations sur l'appareil**

## **Mise à jour du logiciel**

Avant de pouvoir mettre à jour le logiciel, vous devez connecter l'appareil à votre ordinateur (page 41).

- 1. Visitez la page [www.garmin.com/products](http://www.garmin.com/products/webupdater) [/webupdater](http://www.garmin.com/products/webupdater).
- 2. Suivez les instructions à l'écran.

**Remarque** : la mise à jour du logiciel n'efface ni vos données ni vos paramètres.

### **Affichage des informations sur l'appareil**

Vous pouvez afficher le numéro de l'appareil, la version du logiciel et l'accord de licence.

#### Sélectionnez **Configuration** > **Info produit**.

## **Caractéristiques techniques**

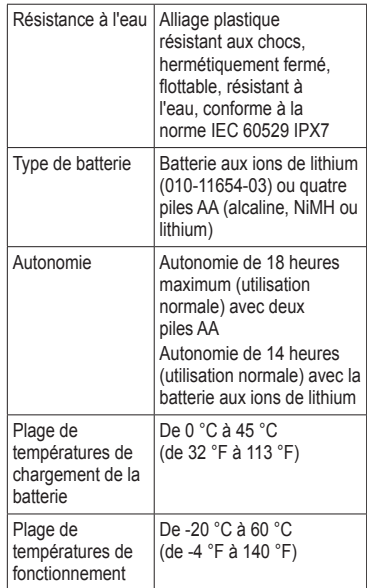

# <span id="page-39-0"></span>**À propos des piles**

### **Avertissement**

Reportez-vous au guide *Informations importantes relatives au produit et à la sécurité* fourni avec le produit afin de prendre connaissance des avertissements et autres informations sur le produit.

La limite de température de l'appareil peut dépasser la plage de températures de certaines piles. Les piles alcalines peuvent éclater sous haute température. Les piles alcalines perdent une grande partie de leur capacité à basse température. Choisissez de préférence des piles au lithium si vous devez utiliser l'appareil à des températures négatives.

N'utilisez pas d'objet pointu pour retirer les piles.

# **Attention**

Communiquez avec votre déchetterie locale pour en savoir plus sur le recyclage des piles.

#### <span id="page-39-1"></span>**Optimisation de l'autonomie de la batterie**

Vous pouvez prolonger l'autonomie de la batterie de plusieurs façons.

- Quittez l'application d'appareil photo si vous ne vous en servez pas.
- Désactivez le rétroéclairage lorsqu'il n'est pas indispensable.
- Réduisez la luminosité du rétroéclairage (page 7).
- Modifiez le délai de temporisation du rétroéclairage ([page](#page-28-1) 27).
- Activez le mode d'économie d'énergie [\(page](#page-28-1) 27).

### **Sélection du type de batterie**

- 1. Sélectionnez **Configuration** > **Système** > **Type de batterie**.
- 2. Sélectionnez **Alcaline**, **Lithium** ou **NiMH rechargeable**.

### <span id="page-40-0"></span>**Entreposage à long terme**

Si vous ne comptez pas utiliser l'appareil pendant plusieurs mois, retirez les piles. Les données enregistrées sont conservées même si les piles sont retirées.

# **Entretien de l'appareil**

### *AVIS*

Évitez les nettoyants chimiques et les solvants qui risquent d'endommager les parties en plastique.

N'utilisez jamais un objet rigide ou pointu sur l'écran tactile, car cela pourrait l'endommager.

### **Nettoyage de l'appareil**

- 1. Utilisez un chiffon humidifié à l'aide d'un détergent doux et non abrasif.
- 2. Essuyez l'appareil à l'aide du chiffon humidifié.
- 3. Séchez soigneusement l'appareil.

### **Nettoyage de l'écran**

- 1. Utilisez un chiffon doux, propre et non pelucheux humidifié à l'aide d'eau, d'alcool isopropylique ou de produit nettoyant pour lunettes.
- 2. Essuyez l'écran à l'aide du chiffon.
- 3. Séchez soigneusement l'écran.

#### **Immersion dans l'eau**

### *avis*

Cet appareil est étanche, conformément à la norme IEC 60529 IPX7. Il peut rester immergé pendant 30 minutes à une profondeur de un mètre. Une immersion prolongée risque d'endommager l'appareil. Après immersion, essuyez l'appareil et laissez-le sécher à l'air libre avant de l'utiliser ou de le recharger.

### <span id="page-41-0"></span>**Températures extrêmes**

### *avis*

N'entreposez pas l'appareil de manière prolongée à un endroit où il peut être exposé à des températures extrêmes susceptibles de l'endommager.

# **Gestion de données**

**Remarque** : l'appareil n'est pas compatible avec Windows® 95, 98, Me ou NT. Il n'est pas compatible avec Mac® OS 10.3 et versions antérieures.

### **Types de fichiers**

L'appareil prend en charge les types de fichiers suivants.

- Fichiers BaseCamp™ ou HomePort™. Visitez le site [www.garmin.com.](http://www.garmin.com)
- Fichiers de points d'intérêt personnalisés GPI créés dans le logiciel POI Loader de Garmin
- Fichiers de photo JPEG
- Fichiers de chasse au trésor GPX

**Installation d'une carte microSD REMARQUE** : l'option de carte microSD est disponible uniquement sur les modèles Rino 650 et 655t.

Vous pouvez utiliser des cartes mémoire pour accroître l'espace de stockage. Certaines cartes sont fournies préchargées sur des cartes mémoire. Visitez le site<http://buy.garmin.com> pour en savoir plus.

- 1. Tournez l'anneau en D dans le sens inverse des aiguilles d'une montre, puis retirez la batterie.
- 2. Faites glisser le compartiment de la carte O vers le bord supérieur de l'appareil et soulevez-le, comme indiqué dans le compartiment de la batterie.

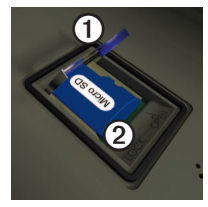

- 3. Placez la carte microSD ➋ dans l'appareil, contacts vers le bas.
- 4. Refermez le compartiment.
- 5. Faites glisser le compartiment de la carte vers le bas de l'appareil pour le verrouiller.
- 6. Remettez la batterie en place et tournez l'anneau en D dans le sens des aiguilles d'une montre.

### **Connexion de l'appareil à un ordinateur**

- 1. Connectez le câble USB à un port USB de votre ordinateur.
- 2. Retirez le capuchon étanche du port mini- $USB<sub>①</sub>$ .

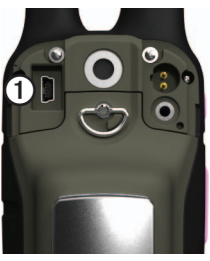

3. Branchez la petite extrémité du câble USB sur le port mini-USB.

Votre appareil et votre carte mémoire (en option) apparaissent en tant que lecteurs amovibles dans Poste de travail sous Windows et en tant que volumes installés sur les ordinateurs Mac.

#### **Transfert des fichiers sur un ordinateur**

Avant de pouvoir transférer des fichiers, vous devez connecter l'appareil à votre ordinateur (page 41).

- 1. Recherchez le fichier sur votre ordinateur.
- 2. Sélectionnez le fichier.
- 3. Sélectionnez **Édition** > **Copier**.
- 4. Ouvrez le lecteur/volume de l'appareil « Garmin » ou de la carte mémoire.

**CONSEIL** : vous devez copier vos fichiers de photo dans le dossier Garmin\JPEG. Copiez les fichiers de chasse au trésor dans le dossier Garmin\GPX.

<span id="page-43-0"></span>5. Sélectionnez **Édition** > **Coller**.

### **Suppression de fichiers**

### *Avis*

Si vous avez des doutes quant à l'utilité d'un fichier, ne le supprimez pas. La mémoire de votre appareil contient des fichiers système importants qui ne doivent pas être effacés. Soyez particulièrement prudent avec les dossiers nommés « Garmin ».

### *AVIS*

La mémoire de l'appareil contient des fichiers système et des dossiers importants que vous ne devez pas supprimer.

Avant de pouvoir supprimer des fichiers, vous devez connecter l'appareil à votre ordinateur (page 41).

- 1. Ouvrez le lecteur ou volume « Garmin ».
- 2. Le cas échéant, ouvrez un dossier ou un volume.
- 3. Sélectionnez les fichiers.
- 4. Appuyez sur la touche **Suppr** de votre clavier.

### **Déconnexion du câble USB**

1. Effectuez l'une des opérations suivantes :

- Ordinateurs Windows : cliquez sur l'icône Retirer le périphérique en toute sécurité  $\leq$  dans la barre d'état système.
- Ordinateurs Mac : faites glisser l'icône du volume dans la Corbeille .
- 2. Déconnectez l'appareil de votre ordinateur.

# **Annexe**

### <span id="page-44-0"></span>**Cartes supplémentaires**

Vous pouvez utiliser des cartes supplémentaires, notamment les images satellite BirdsEye™ ou les cartes détaillées BlueChart® g2 et City Navigator®. Les cartes détaillées contiennent des points d'intérêt supplémentaires, tels que des restaurants ou services maritimes. Pour en savoir plus, visitez le site<http://buy.garmin.com> ou communiquez avec votre revendeur Garmin.

### <span id="page-44-1"></span>**Accessoires en option**

Vous pouvez vous procurer des accessoires en option tels que des supports, des cartes mémoire avec cartes préchargées, des accessoires de sport et des pièces de rechange sur le site <http://buy.garmin.com> ou auprès de votre revendeur Garmin.

#### **Accessoires de sport en option**

**REMARQUE** : l'option Sport est disponible uniquement sur les modèles Rino 650 et 655t. Avant de pouvoir utiliser un accessoire de sport avec l'appareil, vous devez l'installer en suivant les instructions fournies avec l'accessoire.

Les accessoires de sport en option incluent un moniteur de fréquence cardiaque et un capteur de cadence. Les accessoires utilisent la technologie sans fil ANT+™ pour envoyer des données à l'appareil.

#### **Utilisation des accessoires de sport**

- 1. Approchez l'appareil Garmin à portée de l'accessoire ANT+ (3 mètres).
- 2. Sélectionnez **Configuration** > **Sport**.
- 3. Sélectionnez **Moniteur de fréquence cardiaque** ou **Capteur cadence vélo**.
- 4. Sélectionnez **Chercher nouveau**.
- 5. Personnalisez vos champs de données de sorte à afficher les données de fréquence cardiaque et de cadence [\(page](#page-45-1) 44).

#### <span id="page-45-0"></span>**Astuces pour coupler les accessoires ANT+ avec votre appareil Garmin**

- Vérifiez que l'accessoire ANT+ est compatible avec votre appareil Garmin.
- Avant de coupler l'accessoire ANT+ avec votre appareil Garmin, éloignez-vous de 10 mètres des autres accessoires ANT+.
- Approchez l'appareil Garmin à portée de l'accessoire ANT+ (3 mètres).
- Après le premier couplage, votre appareil Garmin reconnaît automatiquement l'accessoire ANT+ à chaque fois qu'il est activé. Ce processus est automatique lorsque vous allumez l'appareil Garmin et prend seulement quelques secondes lorsque les accessoires sont activés et fonctionnent correctement.

• Une fois couplé, votre appareil Garmin ne reçoit plus que les données de votre accessoire, même si vous l'approchez d'autres accessoires.

### <span id="page-45-1"></span>**Options de champ de données**

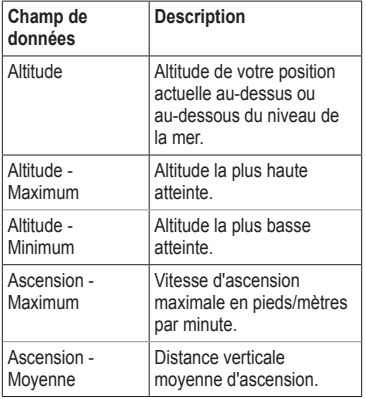

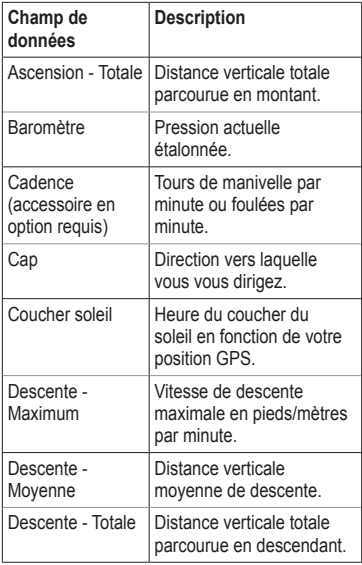

<span id="page-46-0"></span>

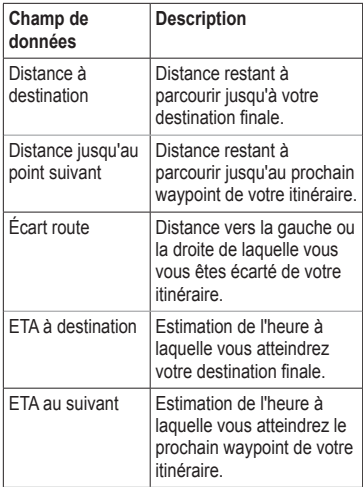

#### <span id="page-47-0"></span>Annexe

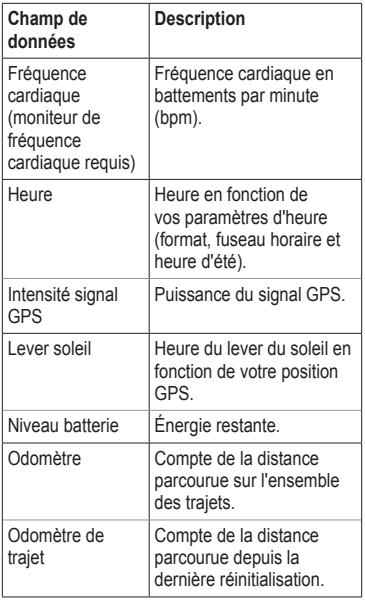

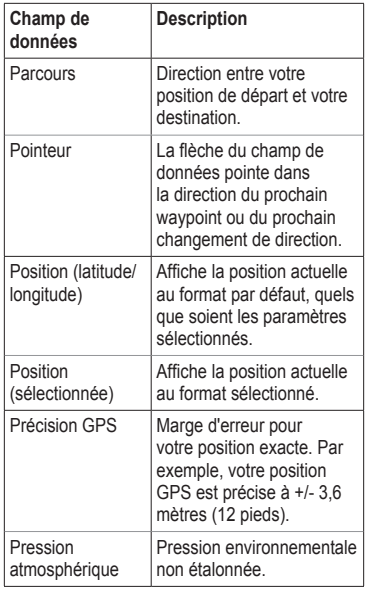

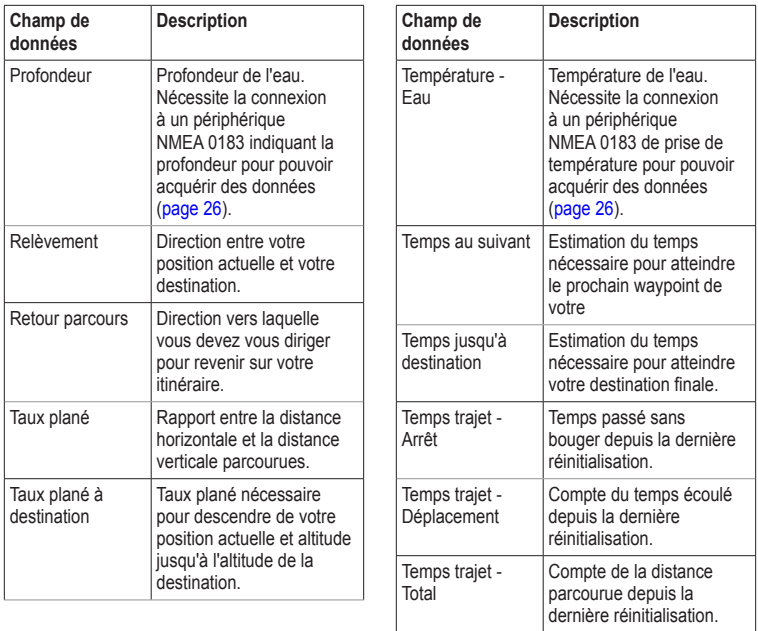

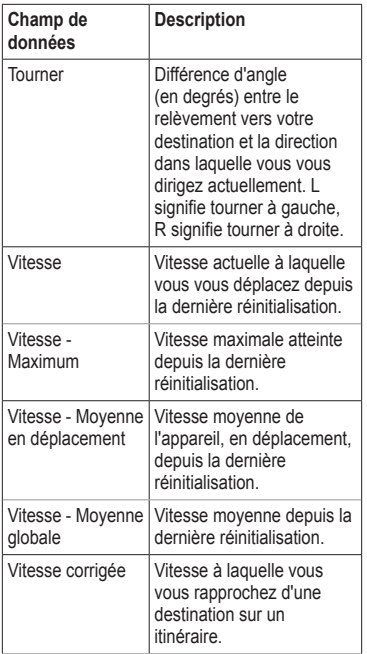

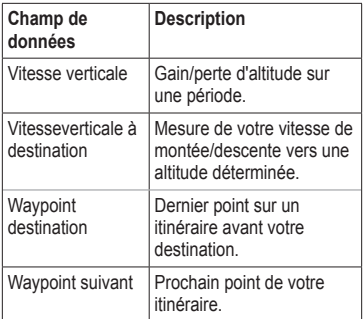

### <span id="page-50-0"></span>**Dépannage**

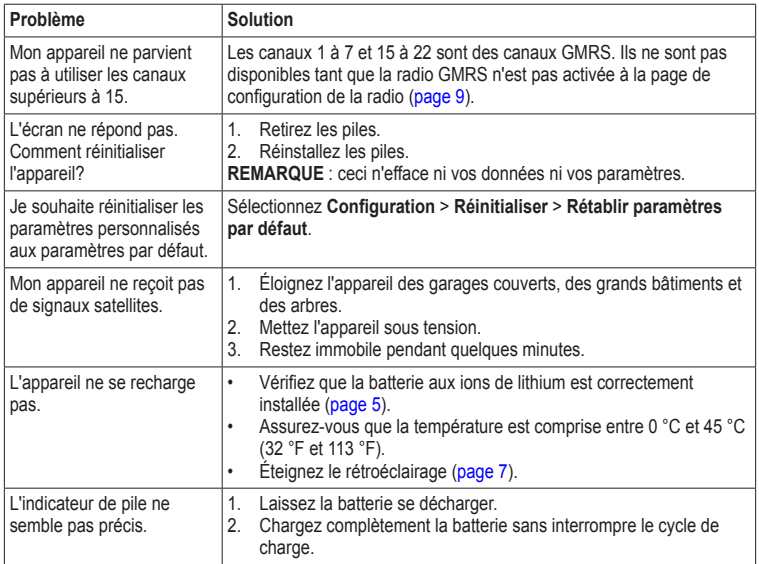

<span id="page-51-0"></span>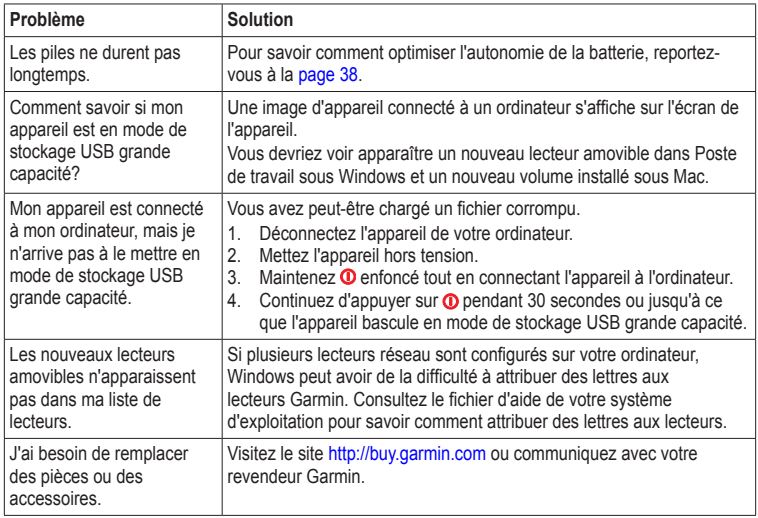

### <span id="page-52-1"></span><span id="page-52-0"></span>**Licence de la FCC**

L'émetteur-récepteur radio Rino utilise les fréquences GMRS (General Mobile Radio Service), qui sont régies par la FCC (Federal Communications Commission) aux États-Unis. L'utilisation des fréquences GMRS est soumise aux règlements additionnels décrits dans les spécifications 47 CFR section 95.

Pour être autorisé à transmettre sur les fréquences GMRS, vous devez obtenir une licence de la FCC. Toute personne majeure qui n'est pas représentante d'un gouvernement étranger peut faire une demande de licence GMRS en remplissant les formulaires 605 (formulaire 605 principal et annexe F) et 159 de la FCC. Ces formulaires peuvent être téléchargés depuis le site Web de la FCC à l'adresse [http://www.fcc.gov/Forms/.](http://www.fcc.gov/Forms/) Vous pouvez également les obtenir en appelant la FCC au 1 800 418-3676. Le formulaire 605 peut être soumis en ligne sur le site : [http://wireless.fcc.gov/uls/.](http://wireless.fcc.gov/uls/) La demande fait l'objet de frais de dossier.

Pour en savoir davantage, consultez la page Web d'information sur les frais de la FCC à l'adresse : [http://wireless.fcc.gov/feesforms](http://wireless.fcc.gov/feesforms/index.html) [/index.html](http://wireless.fcc.gov/feesforms/index.html) ou à l'adresse : [http://wireless.fcc.gov/services/personal](http://wireless.fcc.gov/services/personal/generalmobile/) [/generalmobile/](http://wireless.fcc.gov/services/personal/generalmobile/).

Pour toute question sur les demandes de licence, appelez la FCC au 1 888 225-5322.

L'utilisation des fréquences GMRS n'exige aucune licence au Canada.

Cependant, l'utilisation des canaux répéteurs GMRS n'est pas approuvée par le ministère des Communications du Canada.

Pour l'utilisation ailleurs qu'au Canada ou aux États-Unis, vérifiez la réglementation locale concernant les émetteurs-récepteurs FRS ou GMRS.

# <span id="page-53-0"></span>**Index**

#### **A**

accessoires [43](#page-44-0), [50](#page-51-0) carte microSD [43](#page-44-0) sport [43](#page-44-0) accessoires ANT+ [43](#page-44-0) acquisition des signaux satellites [49](#page-50-0) alarmes horloge [36](#page-37-0) marine [34](#page-35-0) tonalités pour [28](#page-29-0) alimentation [4](#page-5-0) altimètre étalonnage [32](#page-33-0) paramètres [31](#page-32-0) type de tracé [31](#page-32-0) appareil photo [23](#page-24-0) appel [3](#page-4-0)

#### **B**

BaseCamp [40](#page-41-0) bips [28](#page-29-0)

#### **C**

câble USB [50](#page-51-0) déconnexion [42](#page-43-0) calculateur de voyage [35](#page-36-0) canaux [8](#page-9-0) balayage [8](#page-9-0) sélection [8](#page-9-0) surveillance [8](#page-9-0) caractéristiques [37](#page-38-0) carte [17](#page-18-0) affichage des itinéraires [21](#page-22-0) affichage des tracés [16](#page-17-0) détail [29](#page-30-0) information [29](#page-30-0) système géodésique [30](#page-31-0) carte microSD [43](#page-44-0)[–45](#page-46-0) casque [9](#page-10-0) champs de données [25,](#page-26-0) [26](#page-27-0) options [44](#page-45-0) chasses au trésor [20](#page-21-0), [32](#page-33-0) navigation [20](#page-21-0) paramètres [31](#page-32-0) téléchargement [20](#page-21-0)

chronomètre [36](#page-37-0) codes de réglage silencieux [8](#page-9-0) compas étalonnage [18](#page-19-0) navigation [18](#page-19-0) paramètres [30](#page-31-0) configuration avancée de carte [28](#page-29-0) connexion accessoires sans fil [43](#page-44-0) sans fil [15](#page-16-0) contacts [10](#page-11-0) acceptation [10](#page-11-0) affichage sur la carte [10](#page-11-0) modification [10](#page-11-0) navigation [20](#page-21-0) création itinéraires [20](#page-21-0) waypoints [14](#page-15-0)

#### **D**

dépannage [49](#page-50-0)

Index

#### **E**

écran paramètres [27](#page-28-0) rétroéclairage [6](#page-7-0) enregistrement [15](#page-16-0), [29](#page-30-0) enregistrement de l'appareil [6](#page-7-0) entreposage de l'appareil [40](#page-41-0) entretien de l'appareil [39](#page-40-0) entreposage à long terme [39](#page-40-0)

#### **F**

format de position [30](#page-31-0) FRS (Family Radio Service) [8](#page-9-0)

#### **G**

GMRS (General Mobile Radio Service) [8](#page-9-0)

#### **H**

heure alarmes [36](#page-37-0) champs de données [46](#page-47-0) chronomètre [36](#page-37-0) lever et coucher du soleil [46](#page-47-0) paramètres [30](#page-31-0) zone [30](#page-31-0)

HomePort [40](#page-41-0) homme à la mer [22](#page-23-0)

#### **I**

itinéraire actif [21](#page-22-0) itinéraires [20](#page-21-0)-22 contournement [33](#page-34-0) création [20](#page-21-0) itinéraire actif [21](#page-22-0) méthode de guidage [32](#page-33-0) modification [21](#page-22-0) navigation [21](#page-22-0) paramètres [32](#page-33-0) suppression [21](#page-22-0)

#### **L**

langue [27](#page-28-0) liste de balayage configuration [8](#page-9-0) logiciel mise à jour [37](#page-38-0) version [37](#page-38-0)

#### **M**

messages [10](#page-11-0) envoi d'un message [10](#page-11-0) mise à jour du logiciel [37](#page-38-0) mode Automobile [28](#page-29-0) modification itinéraires [21](#page-22-0) profils [25](#page-26-0) waypoints [14](#page-15-0)

#### **N**

navigation avec pointeur de parcours [19](#page-20-0) avec pointeur de relèvement [18](#page-19-0) itinéraires [21](#page-22-0) recherche [17](#page-18-0) tracés [16](#page-17-0) vers des trésors [20](#page-21-0) vers des waypoints [14](#page-15-0) vers la destination [17](#page-18-0) nord en haut [28](#page-29-0) numéro d'identification de l'appareil [37](#page-38-0)

#### Index

#### **O**

options sport [43](#page-44-0) orientation, carte [28](#page-29-0)

#### **P**

paramètres du mode marin [33–](#page-34-0)[34](#page-35-0) personnalisation champs de données [25](#page-26-0) profils [25](#page-26-0) photos [23](#page-24-0) affichage [23](#page-24-0) prise [23](#page-24-0) téléchargement depuis et vers l'appareil [24](#page-25-2) piles [27](#page-28-0), [37](#page-38-0), [46](#page-47-0) avertissements [38](#page-39-0) entreposage [38](#page-39-0) info produit [38](#page-39-0) information [4](#page-5-0) installation [4](#page-5-0) optimisation de l'autonomie [38](#page-39-0) recharge [5](#page-6-0) sélection du type [38](#page-39-0) piles AA [5](#page-6-0) pointeur de parcours [19](#page-20-0)

positionnement entre homologues activation [11](#page-12-0) envoi de position [11](#page-12-0) positionnement [11](#page-12-0) profil d'altitude [16](#page-17-0) profils création [25](#page-26-0) push-to-talk [4](#page-5-0)

#### **R**

radio balayage [8](#page-9-0) canaux [8](#page-9-0) configuration [9](#page-10-0) icônes [11](#page-12-0) indicateurs d'état [11](#page-12-0) réglages du cap [30](#page-31-0) réinitialisation données [34](#page-35-0) données de trajet [34](#page-35-0) tracé actuel [34](#page-35-0) valeurs par défaut [34](#page-35-0) waypoints [34](#page-35-0) rétroéclairage [6](#page-7-0), [7](#page-8-0)

#### **S**

Sight 'N Go [22](#page-23-0) signaux GPS [6](#page-7-0), [46,](#page-47-0) [49](#page-50-0) paramètres système [26](#page-27-0) signaux satellites [6,](#page-7-0) [46](#page-47-0), [49](#page-50-0) paramètres système [26](#page-27-0) suppression fichiers [42](#page-43-0) itinéraires [21](#page-22-0) profils [25](#page-26-0) tracés [16](#page-17-0) waypoints [14](#page-15-0) système géodésique, affichage des coordonnées [30](#page-31-0)

#### **T**

tableau de bord [26](#page-27-0) personnalisation [26](#page-27-0) taille du texte, cartes [29](#page-30-0) téléchargement logiciel [37](#page-38-0) tonalités [28](#page-29-0) tracé en haut [28](#page-29-0) TracBack [17](#page-18-0)

#### tracés

affichage [16](#page-17-0) configuration [29](#page-30-0) effacement du tracé actuel [16](#page-17-0) enregistrement [15](#page-16-0), [29](#page-30-0) navigation [16](#page-17-0) suppression [16](#page-17-0) transfert de fichiers sans fil [15](#page-16-0)

#### **V**

verrouillage de l'écran [7](#page-8-0)

#### **W**

waypoints création [14](#page-15-0) modification [14](#page-15-0) moyenne [14](#page-15-0) navigation vers [14](#page-15-0) suppression [14](#page-15-0)

#### **Z**

zoom [28](#page-29-0) zoom automatique [28](#page-29-0)

**Pour obtenir gratuitement les dernières mises à jour logicielles (à l'exclusion des données cartographiques) tout au long de la vie de vos produits Garmin, visitez le site Web de Garmin à l'adresse suivante : [www.garmin.com.](www.garmin.com)**

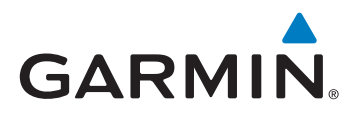

© Garmin Ltd. ou ses filiales, 2011

Garmin International, Inc. 1200 East 151st Street, Olathe, Kansas 66062, États-Unis

Garmin (Europe) Ltd. Liberty House, Hounsdown Business Park, Southampton, Hampshire, SO40 9LR, Royaume-Uni

Garmin Corporation No. 68, Zhangshu 2<sup>nd</sup> Road, Xizhi Dist., New Taipei City, 221, Taïwan (R.O.C.)

<www.garmin.com>

Juin 2011 190-01183-30 rév. A Imprimé à Taïwan